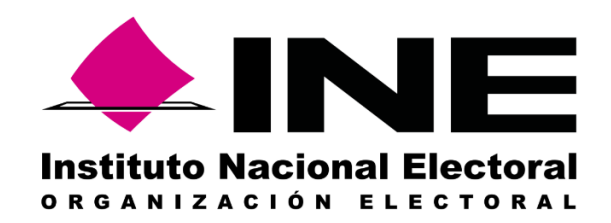

## **MANUAL DE CAPTURA PARA LA APLICACIÓN DE REGISTRO DE PERSONAS CON DISCAPACIDAD QUE ACUDEN A VOTAR, PROCESO ELECTORAL 2019-2020**

28 de enero de 2020

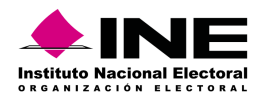

## Contenido

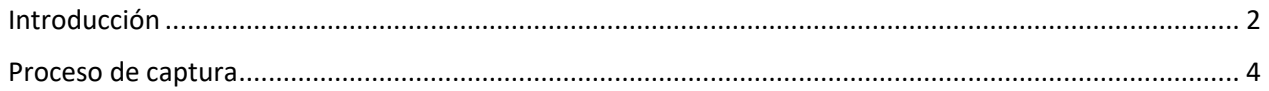

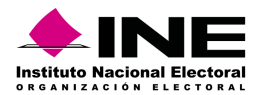

## <span id="page-2-0"></span>Introducción

Para realizar la captura, es necesario contar con una cuenta de correo institucional y tener acceso a la plataforma Office 365 con que cuenta el instituto. Para el uso de esta aplicación solo han sido habilitados los y las Vocales de Organización Electoral Locales de las entidades que tendrán elecciones el 7 de junio de 2020:

- Coahuila
- Hidalgo

Para acceder, escriba la siguiente liga en su navegador:

[https://apps.powerapps.com/play/f681c9ea-99f3-409c-acc5-5728b6569bc3?tenantId=8f84f6b3-f86e-](https://apps.powerapps.com/play/f681c9ea-99f3-409c-acc5-5728b6569bc3?tenantId=8f84f6b3-f86e-4861-b06a-4b62783eb43f)[4861-b06a-4b62783eb43f](https://apps.powerapps.com/play/f681c9ea-99f3-409c-acc5-5728b6569bc3?tenantId=8f84f6b3-f86e-4861-b06a-4b62783eb43f)

Se sugiere utilizar el navegador Microsoft Edge para una mejor experiencia de uso, puede ingresar desde su celular o bien desde el navegador de cualquier computadora, en cualquier caso, se le solicitará su cuenta de correo y claves de acceso institucionales:

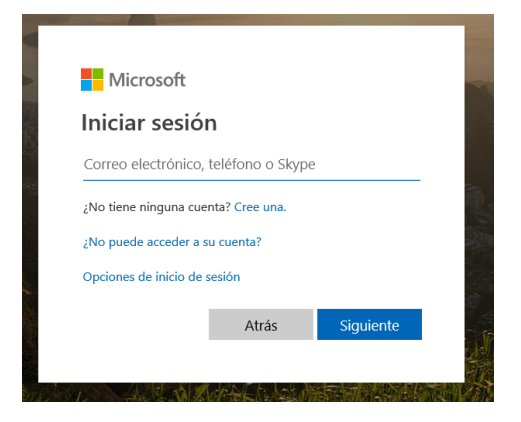

Ingrese sus datos y aparecerá la siguiente pantalla:

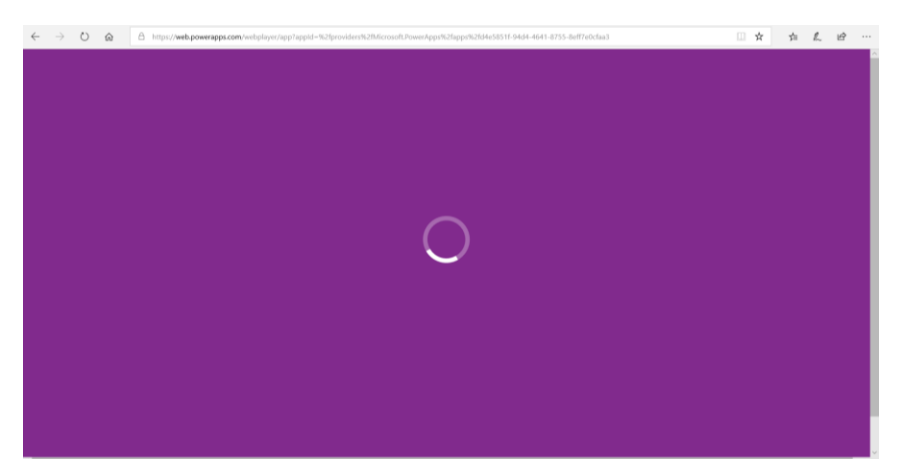

Ésta indica que se está accediendo a la aplicación.

Después de un par de segundos aparece la Pantalla Principal:

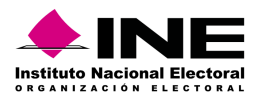

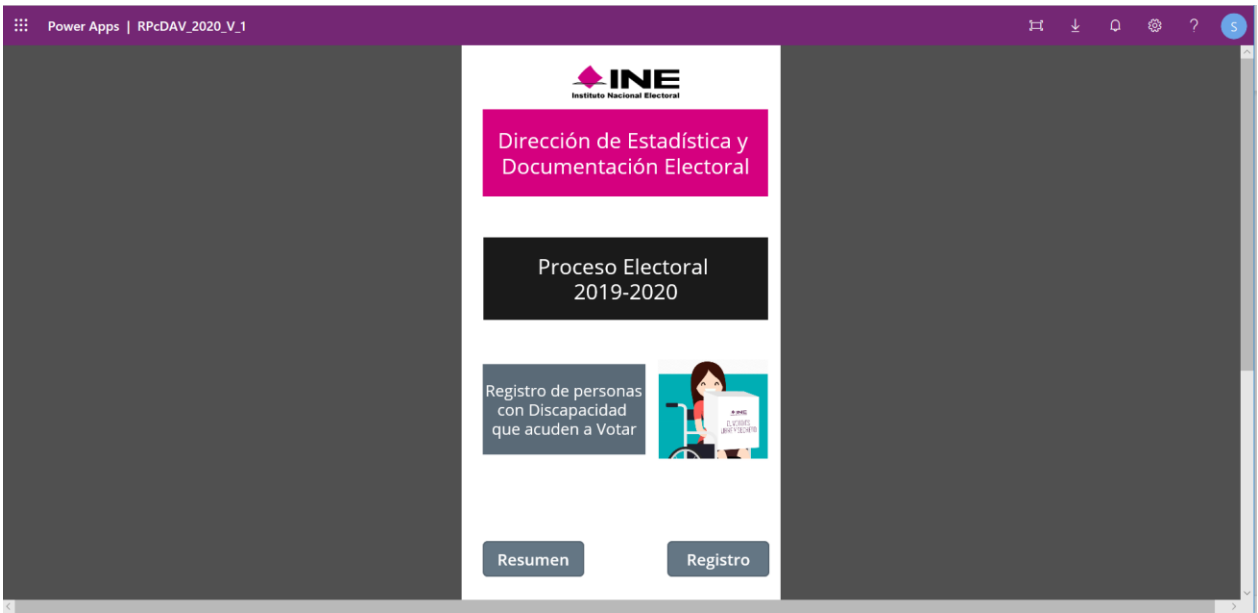

Digite el botón de **Registro** y estamos listos para empezar la captura, **bienvenidos**.

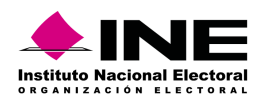

## <span id="page-4-0"></span>Proceso de captura

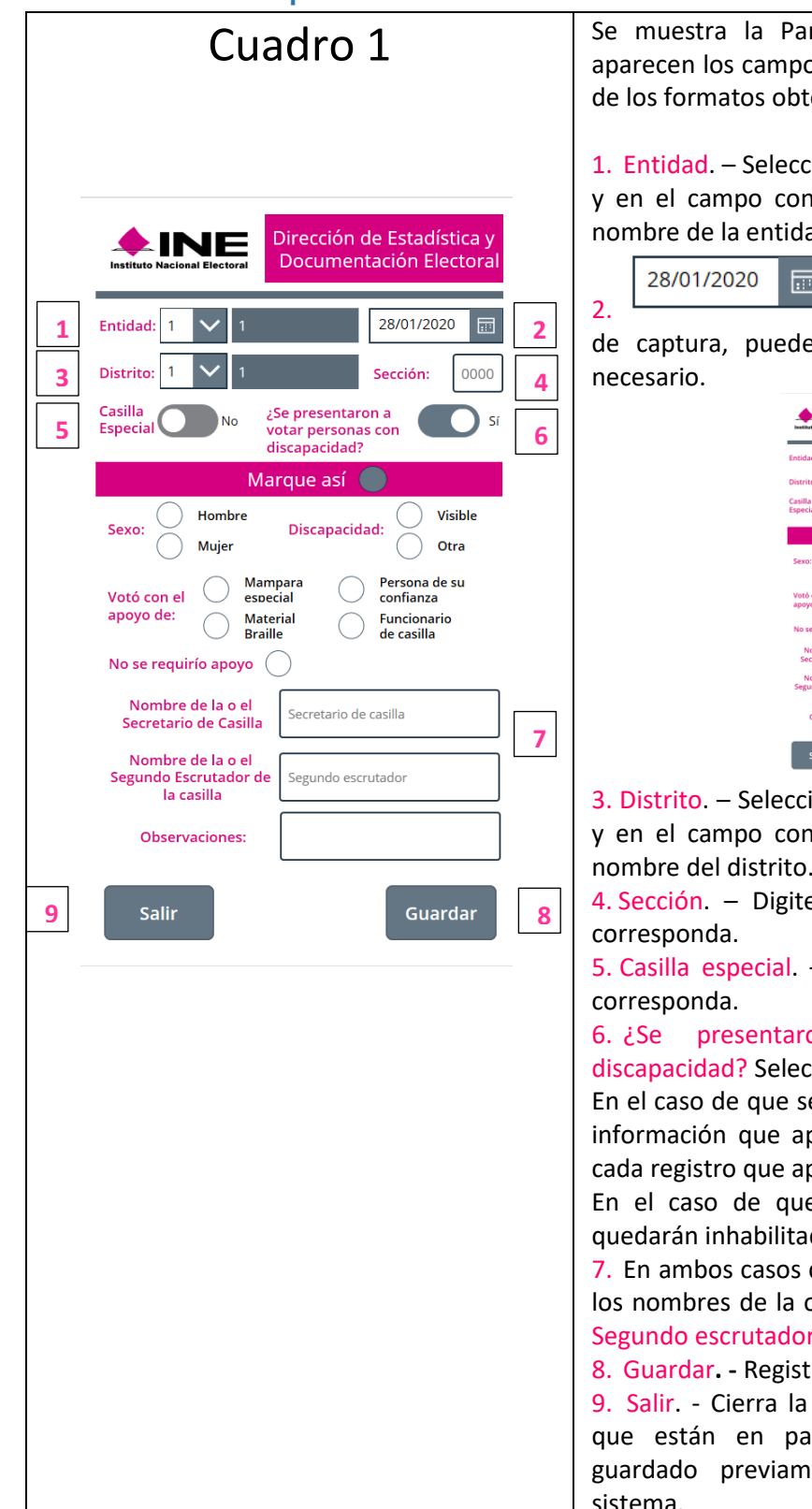

ntalla de Captura, en ella nos os que el usuario deberá registrar enidos en las casillas.

ione el número que corresponde, ntiguo de la derecha, aparece el nombre de la entidad.

Este campo despliega la fecha

e seleccionar alguna otra si es

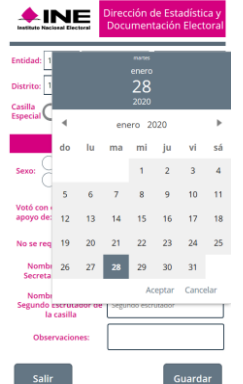

ione el número que corresponde, itiguo de la derecha, aparece el nombre del distrito.

e el número de la sección que

- Seleccione "SI" o "No", según

on a votar personas con cione "SI" o "No".

eleccione "Sí", deberá capturar la parece en la parte inferior, para parezca en el formato.

e seleccione "No", las opciones das

deberá captura la información de o el Secretario de Casilla y la o el Segundo escrutador.

ra los datos en el sistema.

aplicación sin guardar los datos ntalla, los datos que hubiera ente están registrados en el sistema.

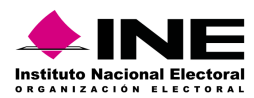

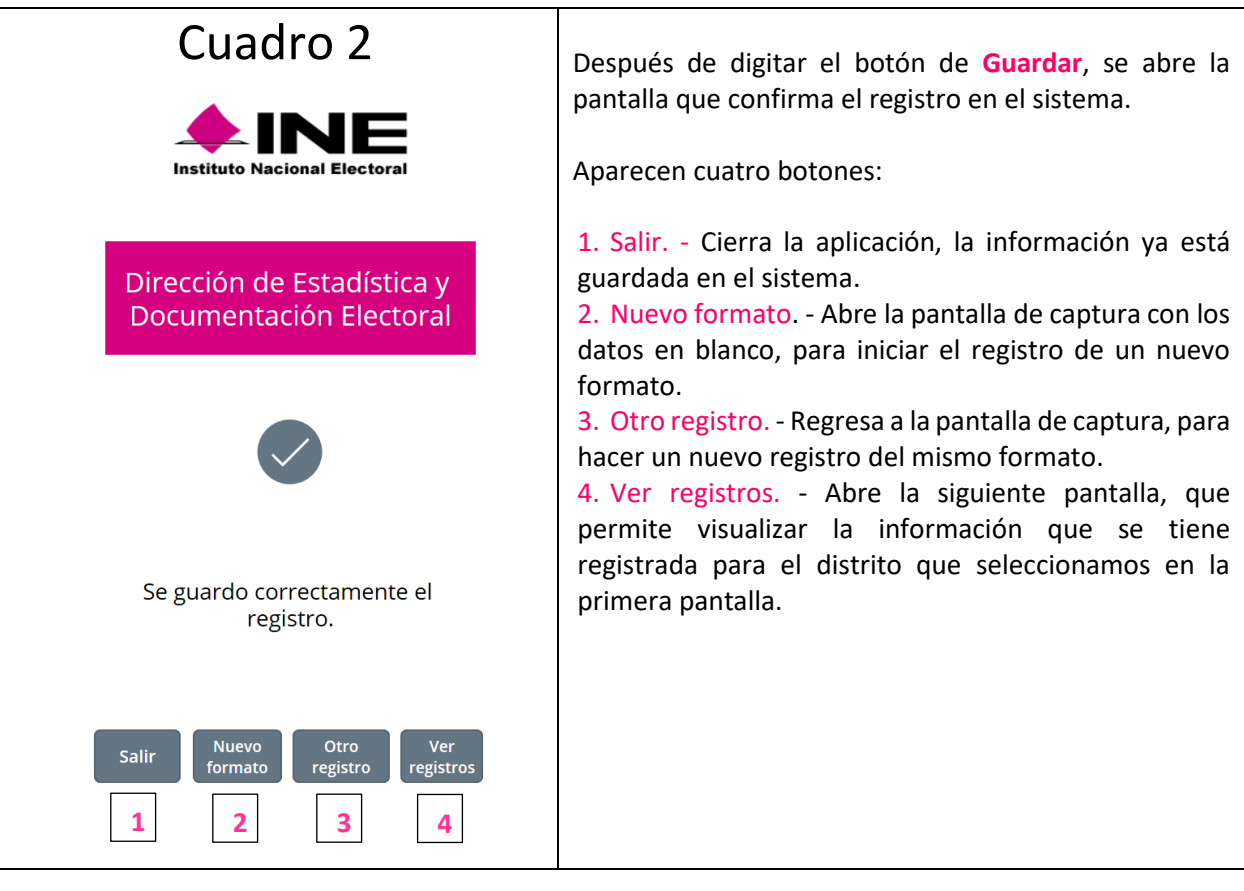

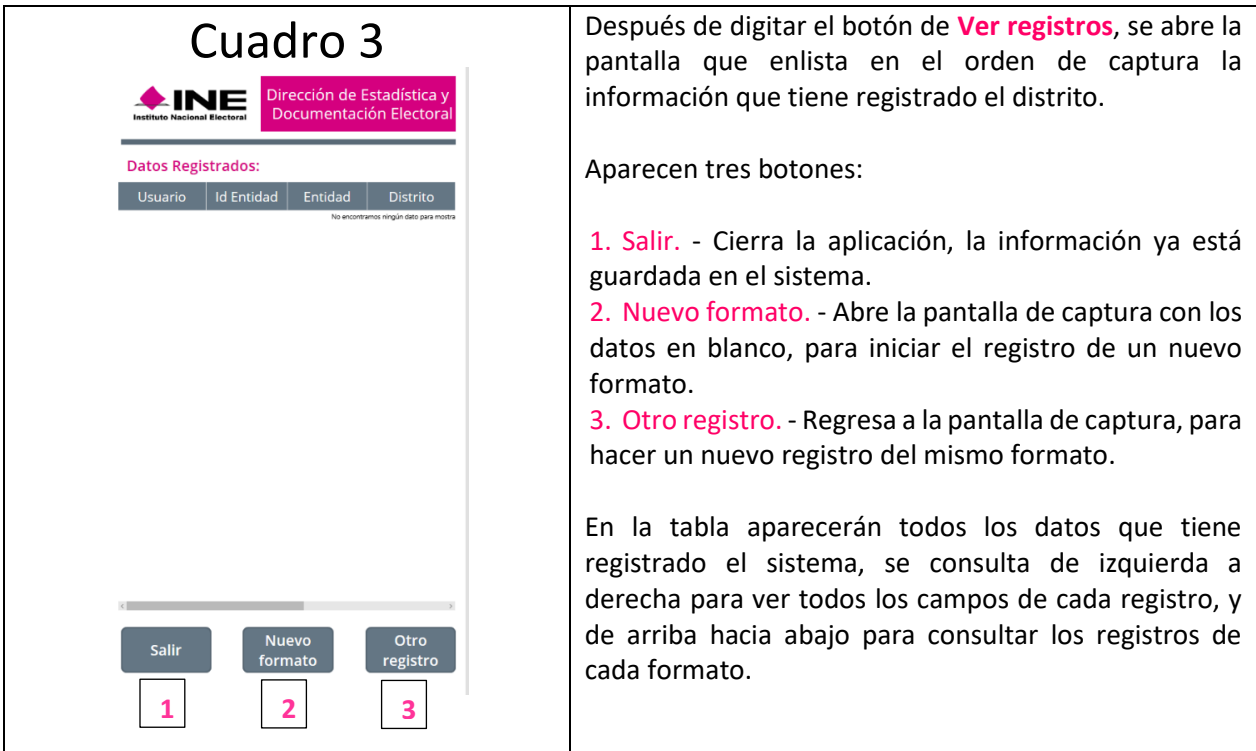

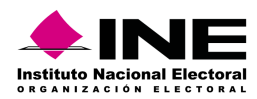

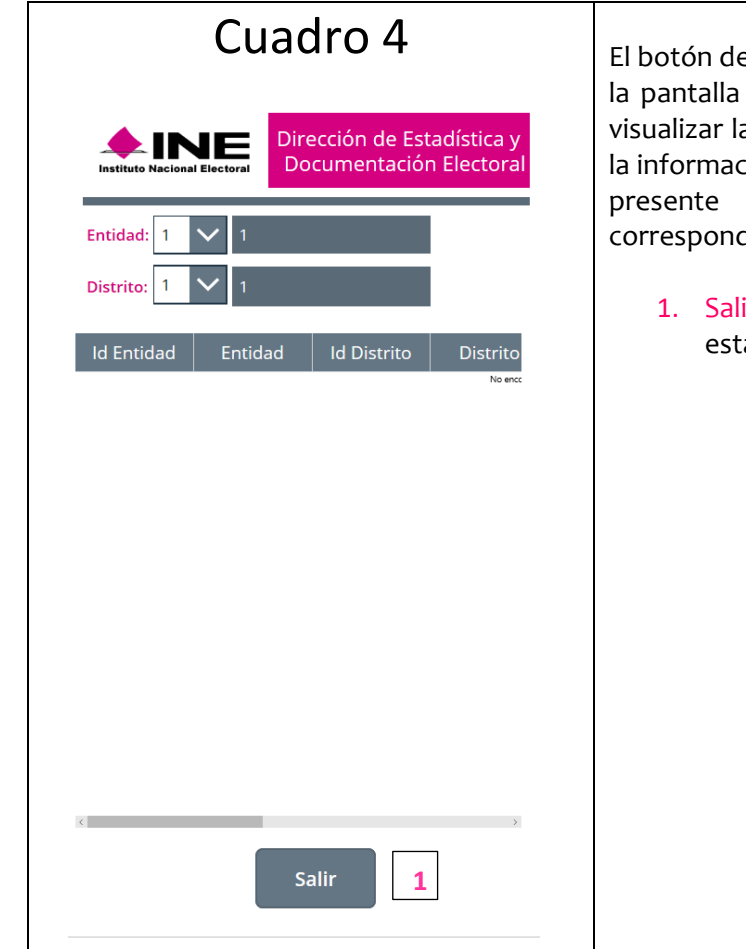

e Resumen de la Pantalla Principal muestra que permite seleccionar el Distrito, para a información capturada, el sistema utiliza ción de la persona usuaria para que sólo se la información de la entidad que da.

ir. - Cierra la aplicación, la información ya tá guardada en el sistema<mark>.</mark>